# LEARNING woocommerce

Free unaffiliated eBook created from **Stack Overflow contributors.** 

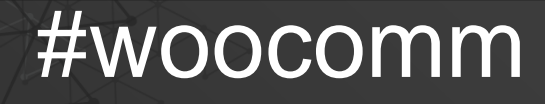

erce

# **Table of Contents**

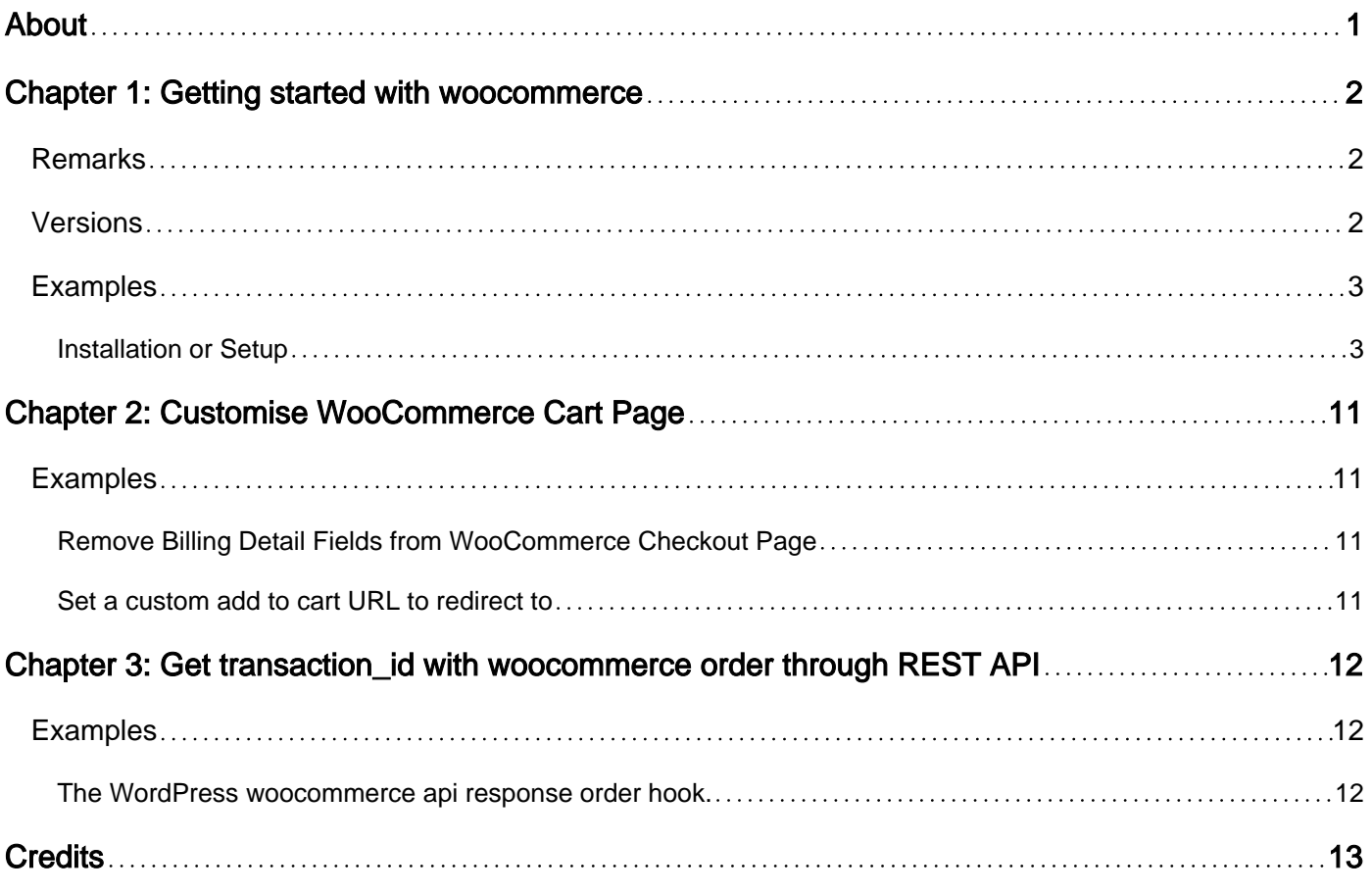

<span id="page-2-0"></span>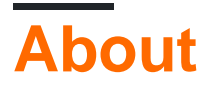

You can share this PDF with anyone you feel could benefit from it, downloaded the latest version from: [woocommerce](http://riptutorial.com/ebook/woocommerce)

It is an unofficial and free woocommerce ebook created for educational purposes. All the content is extracted from [Stack Overflow Documentation,](https://archive.org/details/documentation-dump.7z) which is written by many hardworking individuals at Stack Overflow. It is neither affiliated with Stack Overflow nor official woocommerce.

The content is released under Creative Commons BY-SA, and the list of contributors to each chapter are provided in the credits section at the end of this book. Images may be copyright of their respective owners unless otherwise specified. All trademarks and registered trademarks are the property of their respective company owners.

Use the content presented in this book at your own risk; it is not guaranteed to be correct nor accurate, please send your feedback and corrections to [info@zzzprojects.com](mailto:info@zzzprojects.com)

# <span id="page-3-0"></span>**Chapter 1: Getting started with woocommerce**

### <span id="page-3-1"></span>**Remarks**

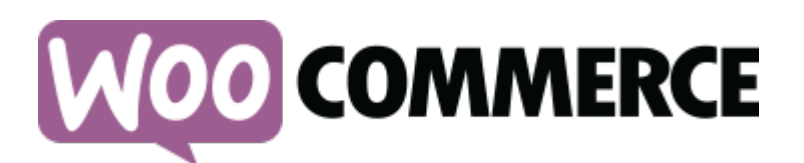

**[WooCommerce](https://woocommerce.com/)** is an eCommerce plugin for the [WordPress CMS.](http://www.riptutorial.com/wordpress/example/1787/introduction-to-wordpress) It is the most popular eCommerce software on the internet, used to power [about 39%](https://trends.builtwith.com/shop) of all eCommerce websites at time of writing. It's greatest strength is it's ease of use for shop owners and high flexibility for developers allowing it to be moulded to suit a large variety of online stores. Most of the flexibility of WooCommerce comes from extensive use of the WordPress [action and filter](http://www.riptutorial.com/wordpress/topic/2692/actions-and-filters) system and it's own [template system](https://docs.woocommerce.com/document/template-structure/) which allows templates to be overridden in theme code.

WooCommerce is mostly developed by [Automattic](https://automattic.com/).

#### **Open-Source**

WooCommerce is open source software. You can contribute by making pull requests at it's [github](https://github.com/woocommerce/woocommerce) [repository.](https://github.com/woocommerce/woocommerce) Find out how to contribute [here.](https://github.com/woocommerce/woocommerce/blob/master/.github/CONTRIBUTING.md)

#### **Documentation**

The official [WooCommerce documentation](https://docs.woocommerce.com/) contains documentation for shop keepers administrating a WooCommerce powered website and developers who work with WooCommerce.

### <span id="page-3-2"></span>**Versions**

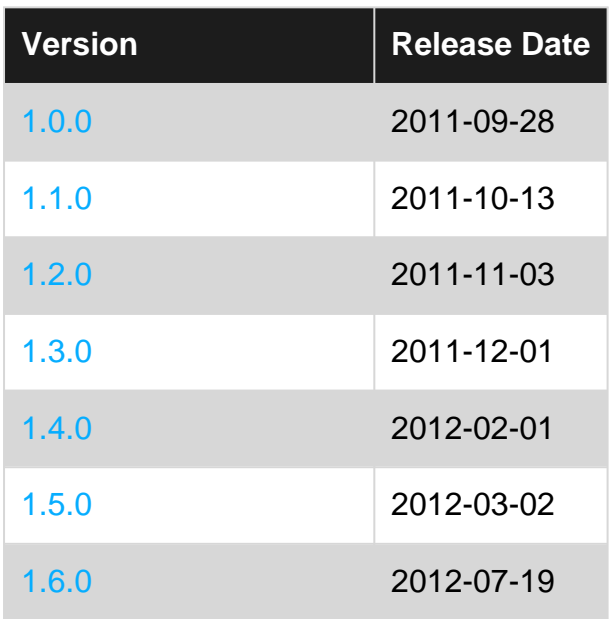

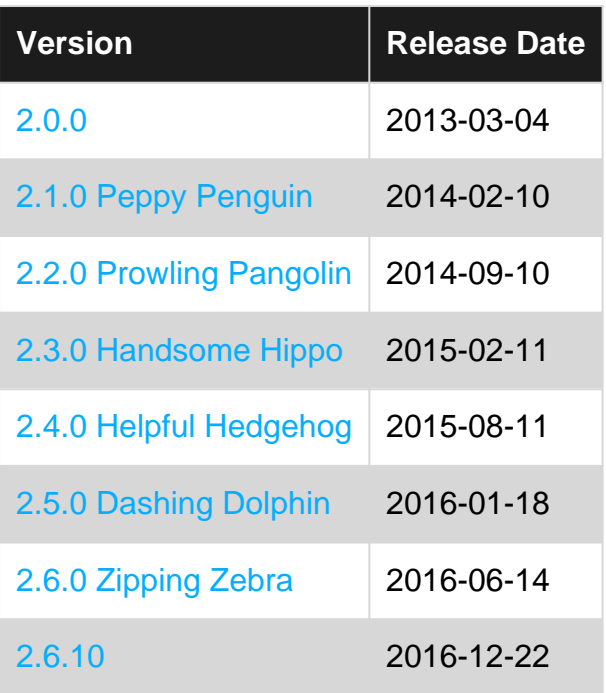

### <span id="page-4-0"></span>**Examples**

#### <span id="page-4-1"></span>**Installation or Setup**

Woocommerce is a plugin for WordPress and can be installed like any other WordPress plugin. WooCommerce can only be installed on self hosted installations of WordPress, it cannot be installed onto a site hosted by the wordpress.com service.

If you don't have WordPress installed for your website, follow the instructions at <http://www.riptutorial.com/wordpress/topic/6606/installation-and-configuration>or [https://codex.wordpress.org/Installing\\_WordPress](https://codex.wordpress.org/Installing_WordPress).

#### **Automatic Installation**

- Navigate to  $\text{yoursite.com/wp-login.php}$  and login with your administrator username and password.
- Navigate to the plugin administration screen at yoursite.com/wp-admin/plugins.php and press "Add New" or alternatively press "Add New" under 'Plugins' in the admin vertical main menu.

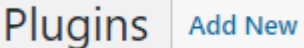

• In the search bar which appears search for 'woocommerce'.

Keyword ▼ woocommerce

• The WooCommerce plugin card should appear. Within the card, press "Install Now".

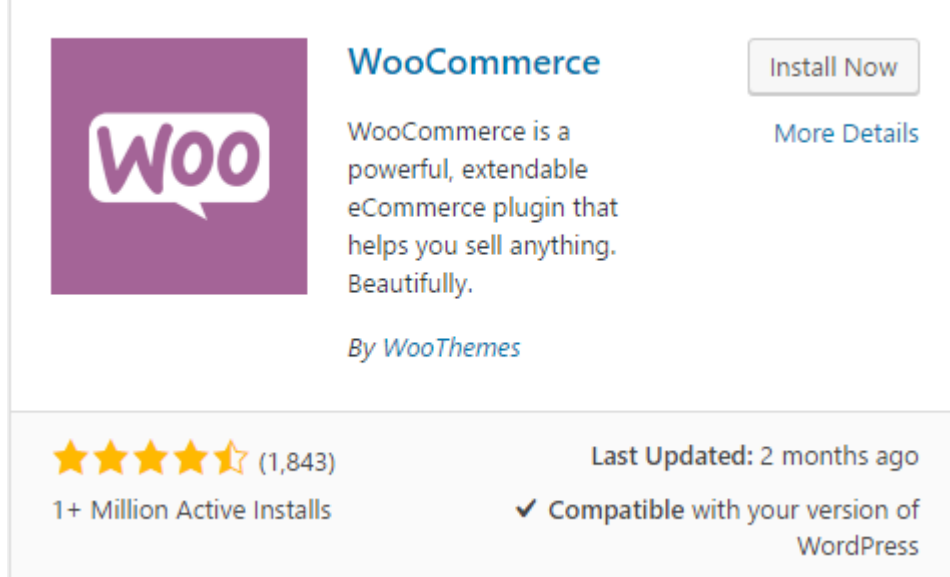

• WooCommerce will download from the WordPress plugin repository to your server. When it finishes press "Activate" within the same card.

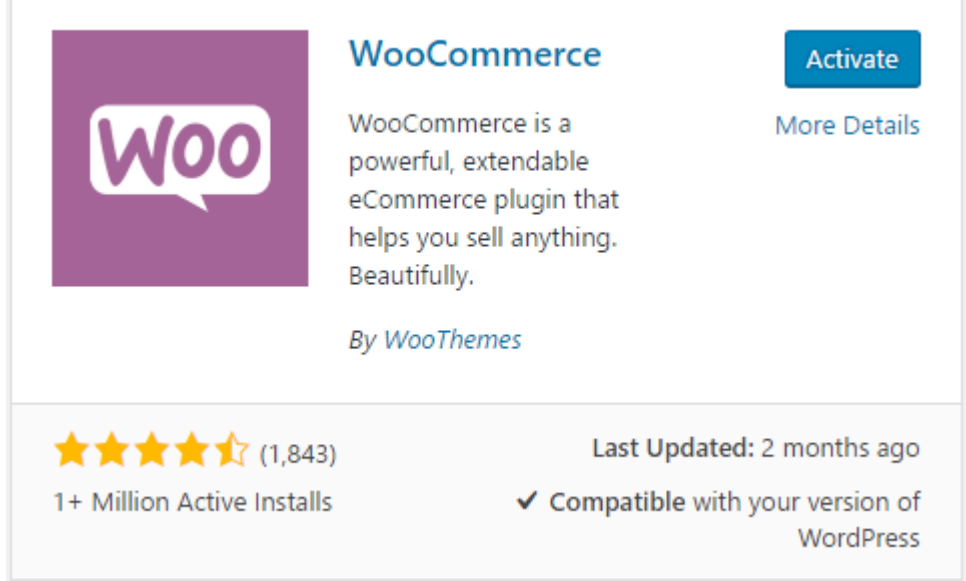

#### **Setup**

• Once activated, WooCommerce should begin it's 'Onboarding Wizard'. You can skip it by pressing "Not right now" but it is handier than an extra hand so let's assume you press "Let's Go".

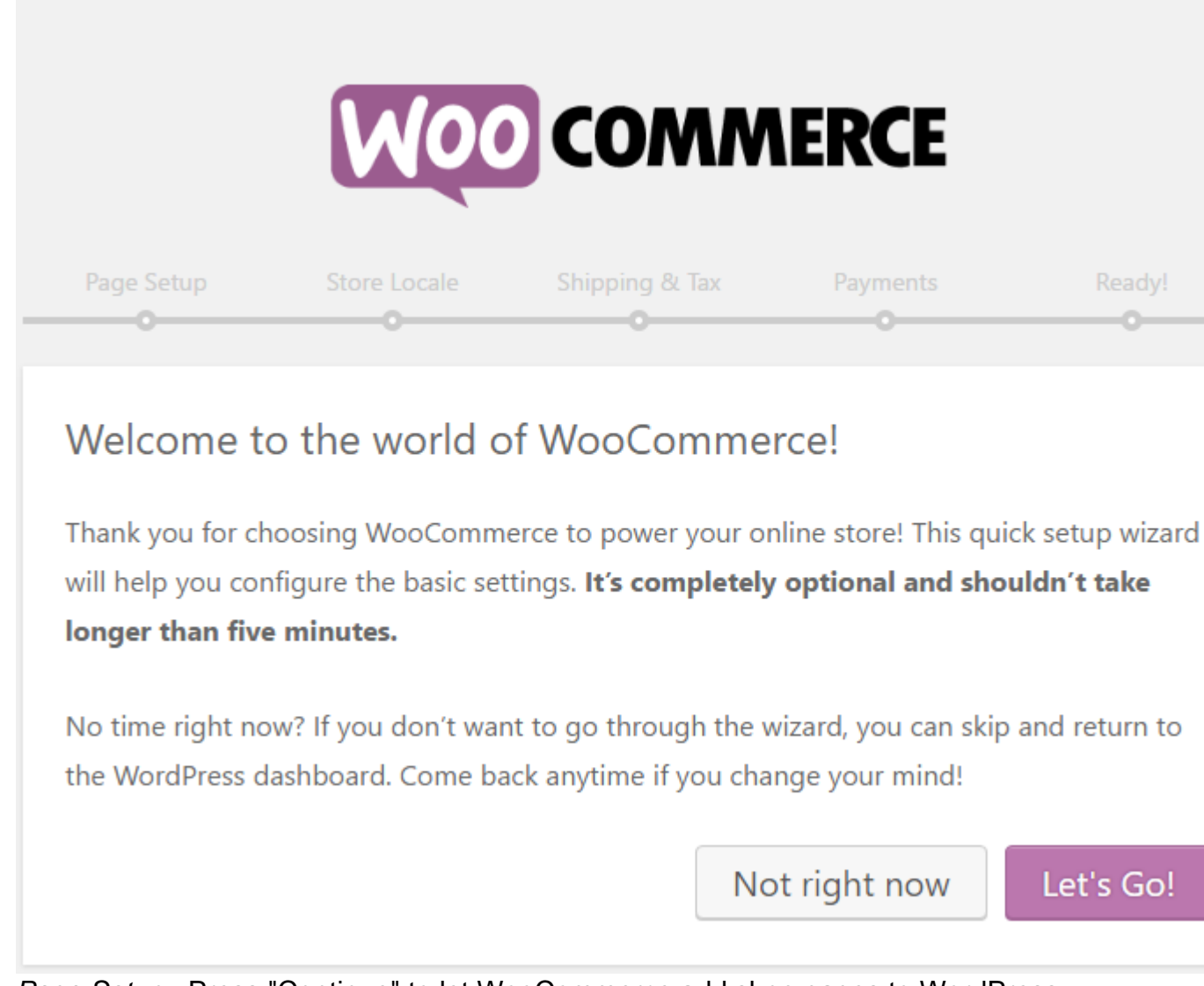

• Page Setup - Press "Continue" to let WooCommerce add shop pages to WordPress.

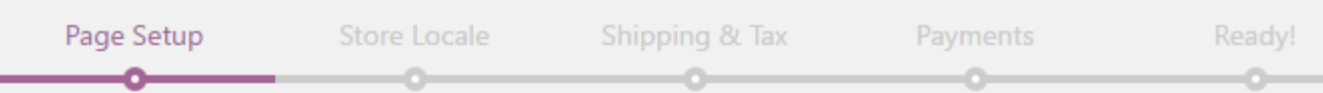

# Page Setup

Your store needs a few essential pages. The following will be created automatically (if they do not already exist):

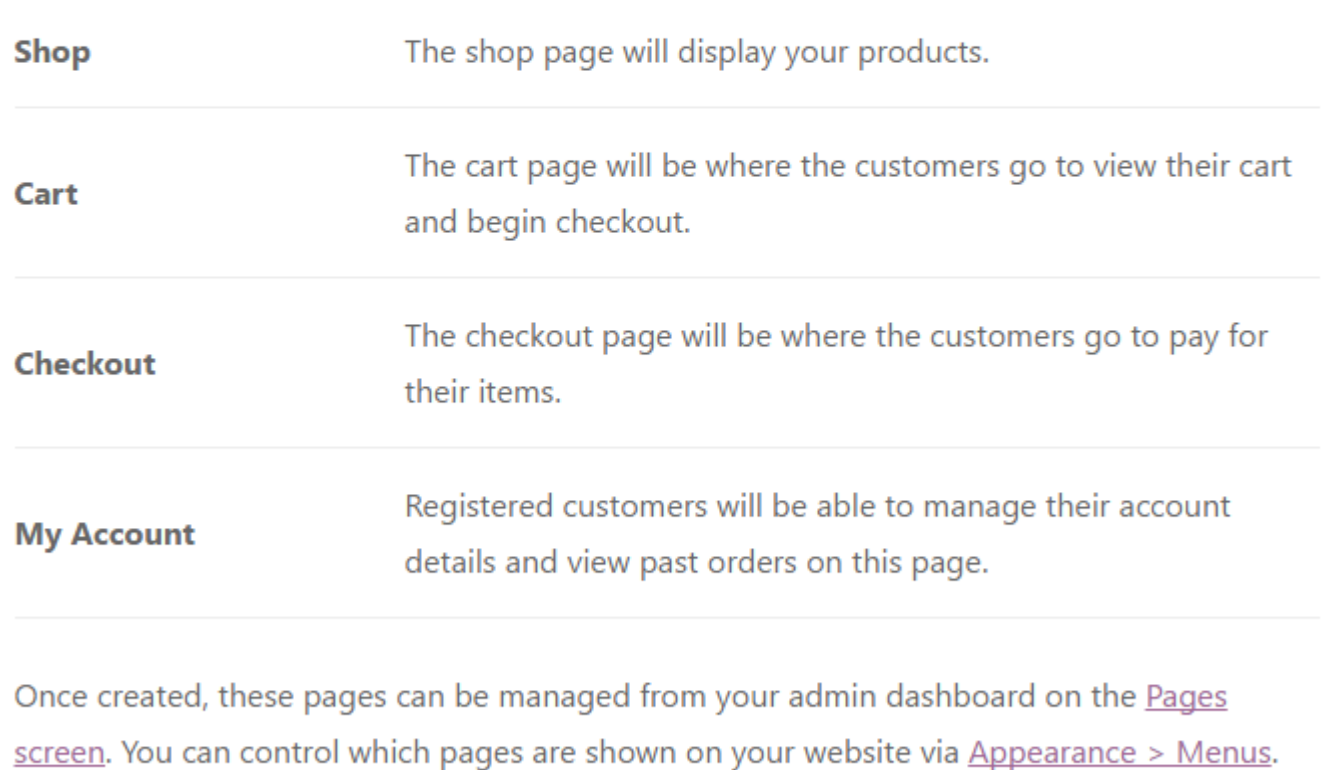

Skip this step

Continue

• Store Locale Setup - Fill in store locale options. In this example and the following steps I fill in options for Australia.

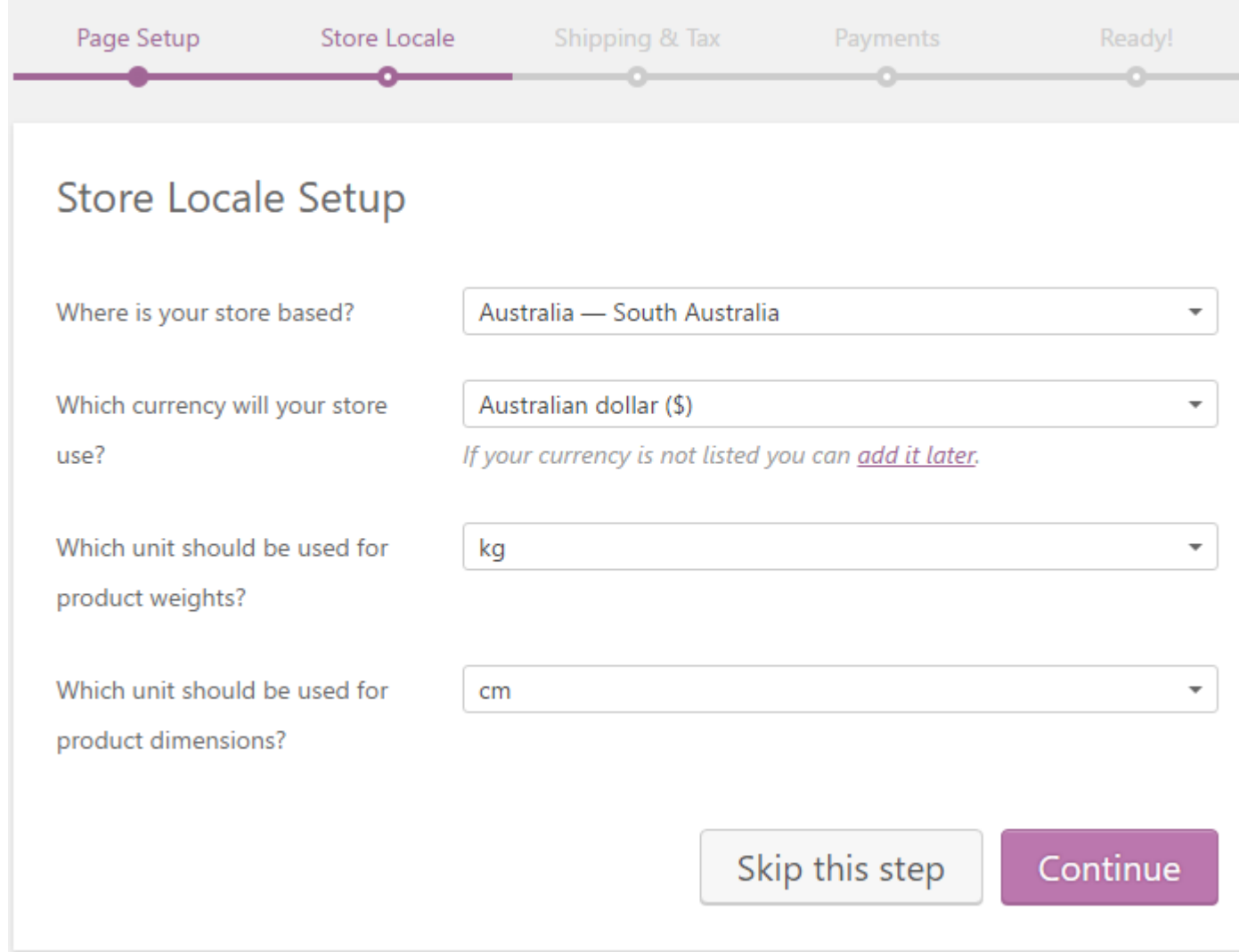

• Shipping & Tax Setup - Select shipping and tax options.

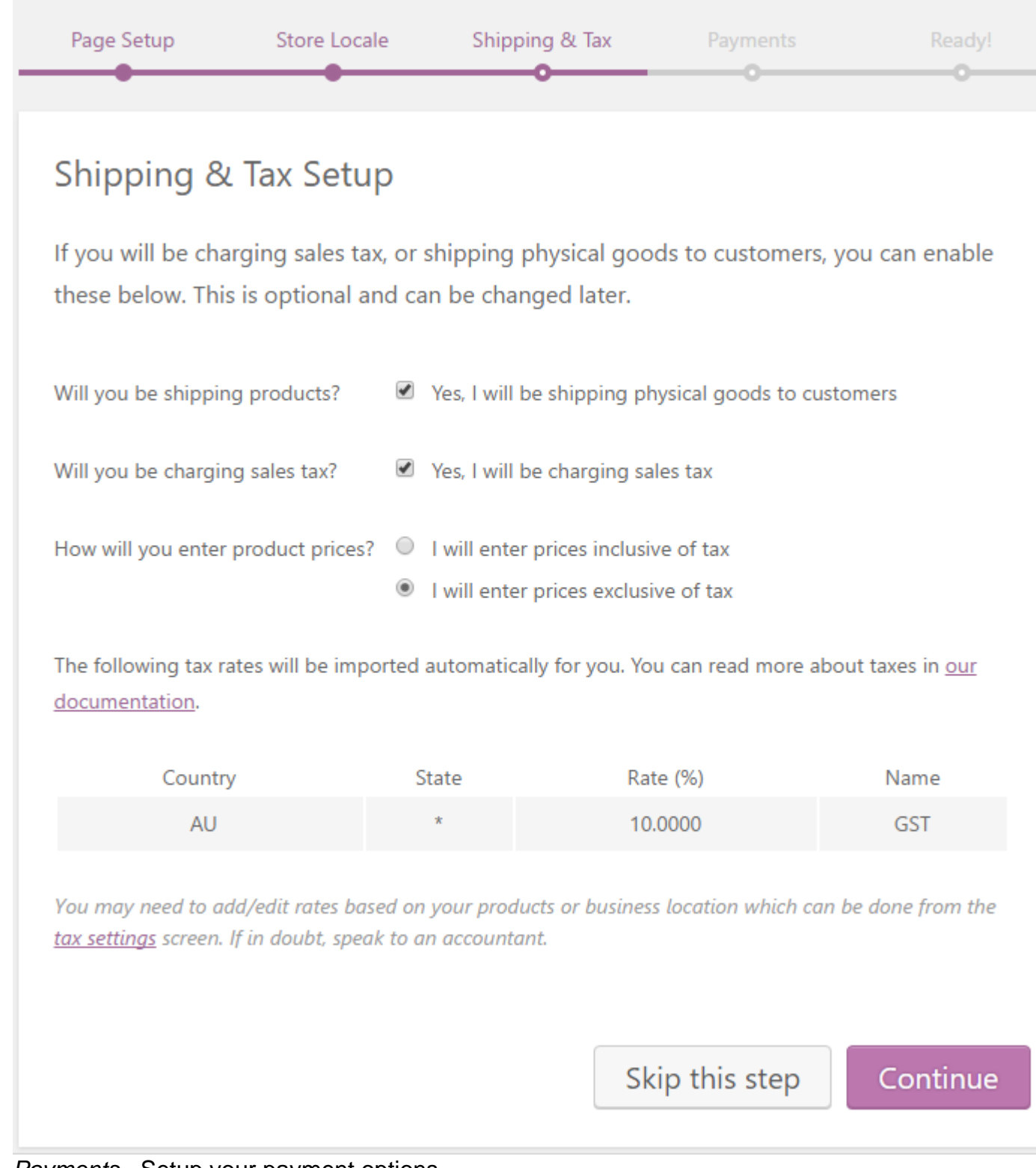

• Payments - Setup your payment options.

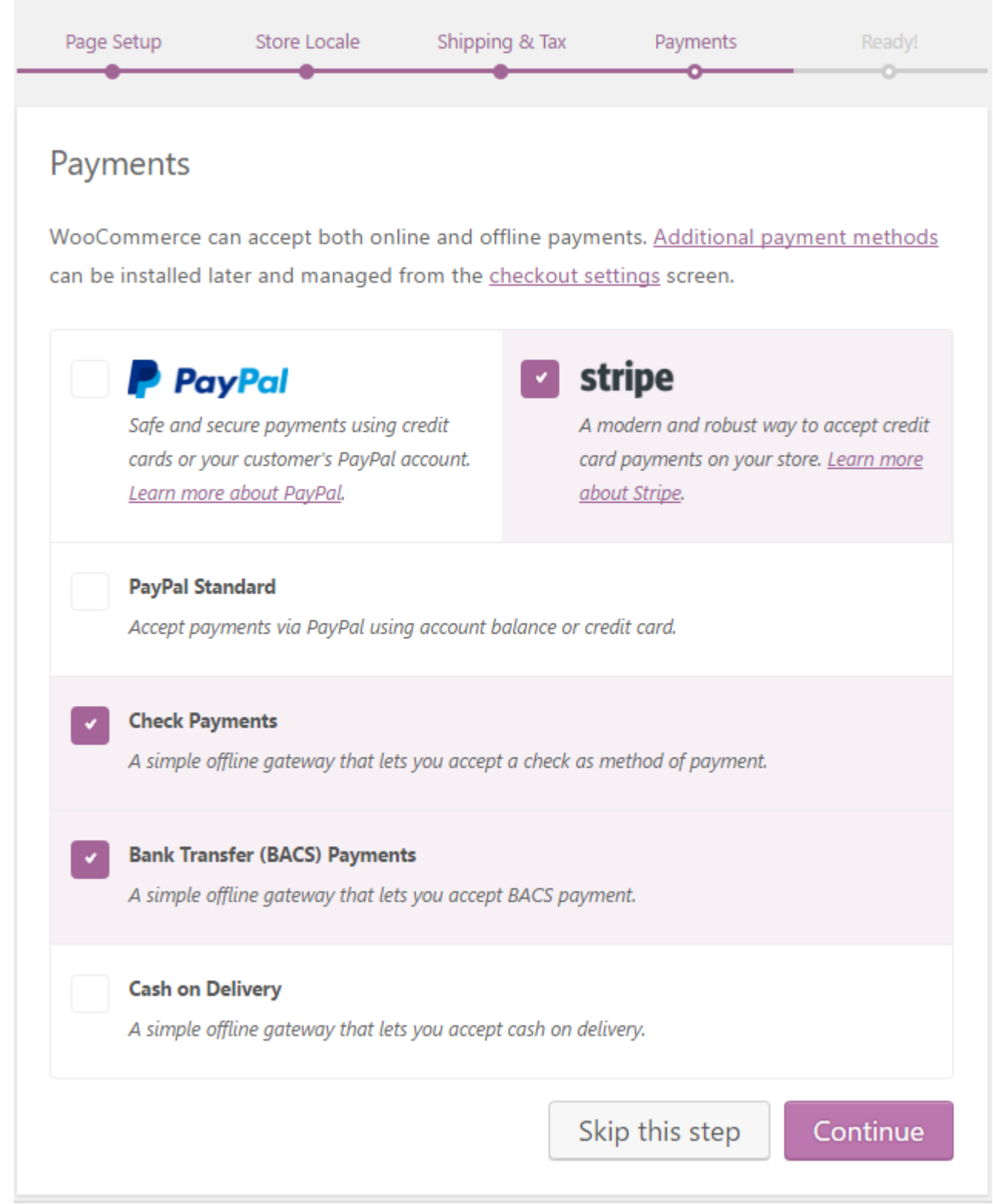

• Ready - Finish the wizard. Press "Allow" for diagnostic data to be sent because you're a nice person who likes contributing. Then press "Create your first product".

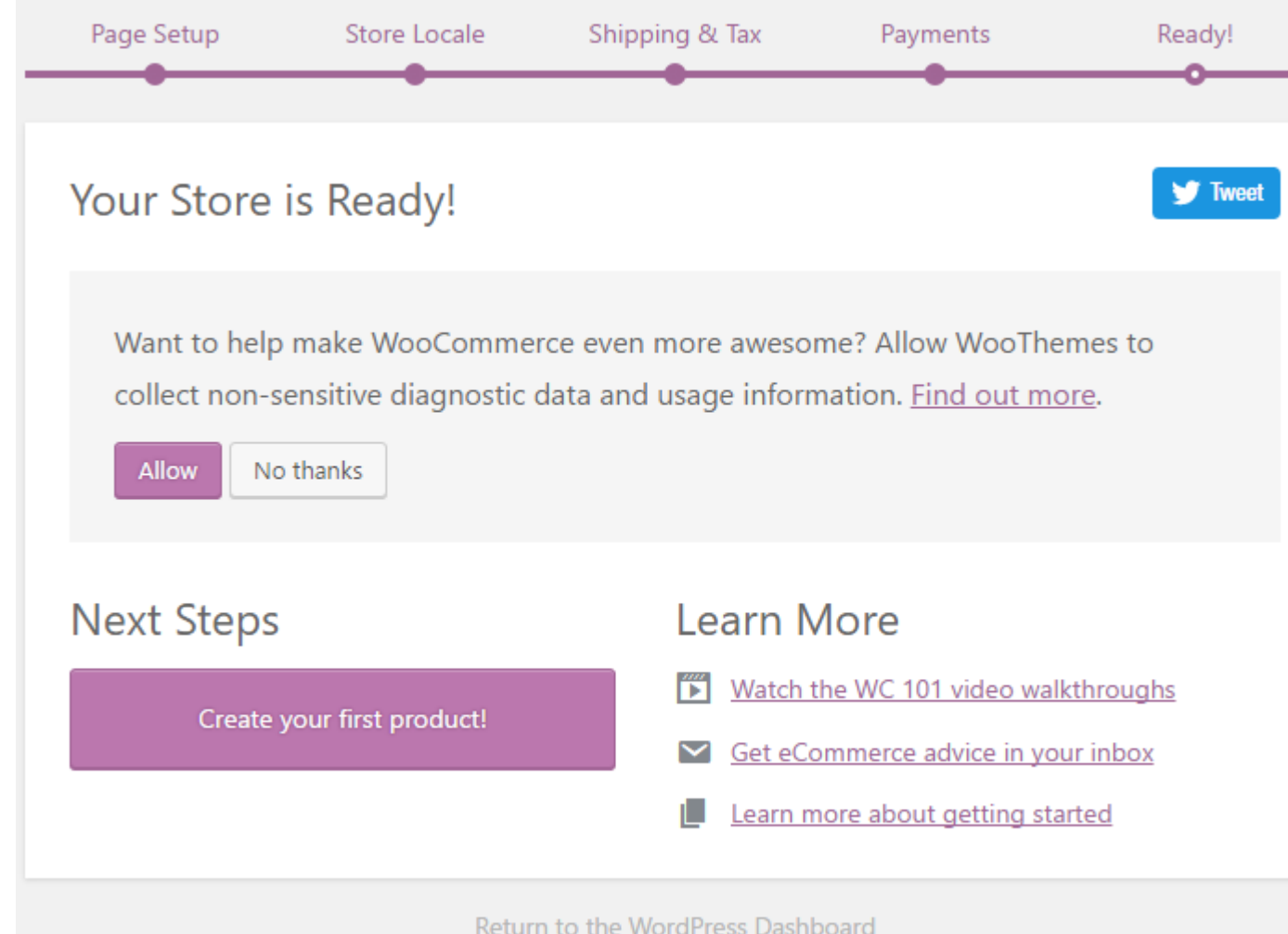

• You'll be taken to the "Add New Product" screen which is much like the WordPress post editing screen with some additional product specific options. A series of popups will get you started creating your first product.

Read Getting started with woocommerce online: <https://riptutorial.com/woocommerce/topic/2801/getting-started-with-woocommerce>

# <span id="page-12-0"></span>**Chapter 2: Customise WooCommerce Cart Page**

### <span id="page-12-1"></span>**Examples**

<span id="page-12-2"></span>**Remove Billing Detail Fields from WooCommerce Checkout Page**

Default WooCommerce checkout form comes with several fields for customers to enter their billing details. But in some cases, you might want to hide some of these fields. For example, if you are selling only virtual products, you can get rid of fields like billing address.

Use the following code snippet to remove or hide fields from WooCommerce checkout page.

```
//Remove Billing Details Fields from WooCommerce Checkout Page
add_filter( 'woocommerce_checkout_fields' , 'custom_override_checkout_fields' );
function custom_override_checkout_fields( $fields ) {
    unset($fields['billing']['billing_first_name']);
   unset($fields['billing']['billing_last_name']);
    unset($fields['billing']['billing_company']);
   unset($fields['billing']['billing_address_1']);
   unset($fields['billing']['billing_address_2']);
   unset($fields['billing']['billing_city']);
    unset($fields['billing']['billing_postcode']);
   unset($fields['billing']['billing_country']);
   unset($fields['billing']['billing_state']);
    unset($fields['billing']['billing_phone']);
    unset($fields['order']['order_comments']);
   unset($fields['billing']['billing_email']);
   unset($fields['account']['account_username']);
   unset($fields['account']['account_password']);
   unset($fields['account']['account_password-2']);
     return $fields;
}
```
#### <span id="page-12-3"></span>**Set a custom add to cart URL to redirect to**

```
/**
* Set a custom add to cart URL to redirect to
  * @return string
  */
function custom_add_to_cart_redirect() {
     return 'http://www.yourdomain.com/your-page/';
}
add_filter( 'woocommerce_add_to_cart_redirect', 'custom_add_to_cart_redirect' );
```
#### Read Customise WooCommerce Cart Page online: <https://riptutorial.com/woocommerce/topic/7882/customise-woocommerce-cart-page>

# <span id="page-13-0"></span>**Chapter 3: Get transaction\_id with woocommerce order through REST API**

## <span id="page-13-1"></span>**Examples**

<span id="page-13-2"></span>**The WordPress woocommerce api response order hook.**

```
/*add this code to your function.php file
  now your api will include transaction_id
*/
add_action( 'woocommerce_api_order_response', 'my_woocommerce_api_order', 10, 2);
function my_woocommerce_api_order( $data ) {
     //you can do anything with the $data here lets add the transaction id
    $data['transaction_id'] = get_post_meta( $data['id'], '_transaction_id', true );
    return $data;
}
```
Read Get transaction\_id with woocommerce order through REST API online: [https://riptutorial.com/woocommerce/topic/4704/get-transaction-id-with-woocommerce-order](https://riptutorial.com/woocommerce/topic/4704/get-transaction-id-with-woocommerce-order-through-rest-api)[through-rest-api](https://riptutorial.com/woocommerce/topic/4704/get-transaction-id-with-woocommerce-order-through-rest-api)

# <span id="page-14-0"></span>**Credits**

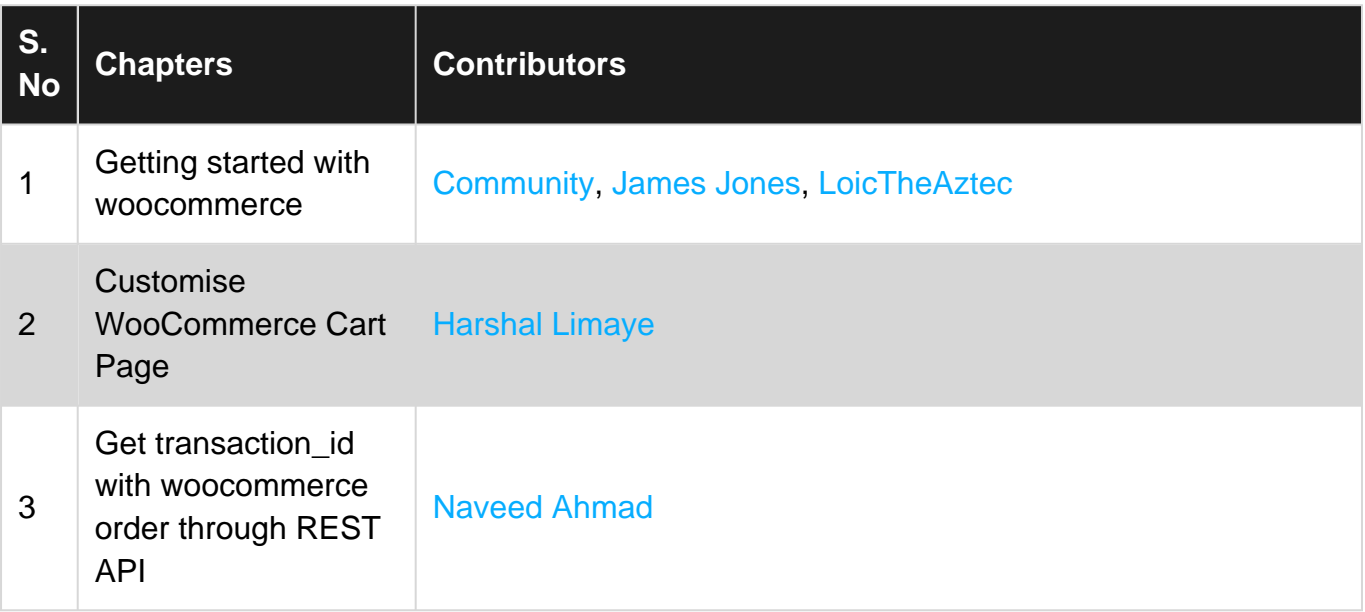